## **UÏivatelská pfiíruãka**

# **L196WTG L206WTG L196WTQ L206WTQ L206WTY**

 $\mathbf{P}_{\text{red}}$  použitím tohoto produktu si přečtěte část Důležitá upozornění.

Uložte si CD s Uživatelskou příručkou na dostupném místě pro budoucí použití.

Informace na štítku předejte svému prodejci při žádosti o servis.

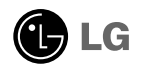

#### Důležitá upozornění

Tento přístroj byl sestaven a vyroben tak, aby byl zajištěn bezpečný provoz. Při nesprávném používání však může dojít k elektrickému šoku nebo riziku požáru. Aby správně fungovala všechna zabezpečení monitoru, je třeba dodržovat následující základní pravidla instalace, používání a údržby.

### **Bezpeãnost**

Používejte pouze napájecí kabel dodávaný s přístrojem. Pokud použijete jiný napájecí

kabel, ujistěte se, že je certifikován pro platné národní standardy, pokud není poskytován dodavatelem. Je-li napájecí kabel jakkoli poškozený, obraťte se na výrobce nebo nejbližší autorizovaný servis a požádejte o výměnu.

Napájecí kabel slouží jako hlavní prostředek pro odpojení z elektrické sítě. Zajistěte, aby po instalaci byla snadno dostupná zásuvka.

Monitor používejte pouze se zdrojem napájení uvedeným v technických údajích v této příručce nebo na monitoru. Pokud si nejste jistí, jaký typ zdroje napájení doma máte, porad'te se s prodejcem.

Přetížené zásuvky a prodlužovací šňůry jsou nebezpečné, stejně jako roztřepené napájecí kabely a poškozené zástrčky. Může dojít k elektrickému šoku nebo požáru. Zavolejte do servisu a požádejte o výměnu.

Monitor nerozebírejte.

- Nejsou v něm žádné součásti, které byste mohli sami opravit.
- Uvnitř je nebezpečné vysoké napětí, i když je monitor vypnutý.
- Pokud přístroj nefunguje správně, obraťte se na svého prodejce.

Jak se vyhnout úrazu:

- Nepokládejte monitor na nakloněnou plochu bez dostatečného zajištění.
- Používejte pouze stojan doporučený výrobcem.
- Obrazovku neupusťte, nenarážejte do ní ani na ni neházejte žádné předměty či hračky. Mohlo by dojít ke zranění osob, poruše výrobku a p o‰kození obrazovky.

Jak zabránit požáru a dalším rizikům:

- Pokud odejdete z místnosti na delší dobu, vždy monitor vypněte. Nikdy nenechávejte monitor zapnutý, když odcházíte z domu.
- ZabraÀte dûtem, aby vhazovaly nebo strkaly pfiedmûty do otvorÛ ve skfiíni monitoru.

Některé vnitřní součástky mají nebezpečné napětí.

- Nepoužívejte příslušenství, které není určeno pro tento monitor.
- Pokud bude monitor delší dobu bez dohledu, odpojte ho ze zásuvky.
- Při bouřce se nedotýkejte napájecího ani signálového kabelu, protože to může být velmi nebezpečné. Následkem může být úraz elektrickým proudem.
	- **X1**

### **Instalace**

Zajistěte, aby na napájecím kabelu nestály žádné předměty a neumisťujte monitor tam, kde by se napájecí kabel mohl poškodit.

Nepoužívejte monitor v blízkosti vody, například u vany, umyvadla, v kuchyni, u dfiezu, ve vlhkém sklepû nebo v blízkosti bazénu.

Monitory mají ve skříni větrací otvory, které umožňují snižovat vysoké teploty vznikající při provozu. Pokud dojde k jejich zakrytí, nastřádané horko může způsobit selhání s následkem požáru. Proto NIKDY:

- nepokládejte monitor na postel, pohovku, koberec, atd., aby se nezablokovaly spodní větrací otvory;
- neumisťujte monitor do vestavného pouzdra, pokud není zajištěna dostateãná ventilace;
- nezakrývejte otvory látkou nebo jiným materiálem;
- neumisÈujte monitor do blízkosti radiátoru nebo zdroje tepla;
- Hlavním prvkem izolace je kabel a toto zařízení musí být umístěno na místě, kde s ním lze snadno manipulovat.

nedotýkejte se LCD displeje tvrdými předměty, mohlo by to vést k jeho poškrábání nebo trvalému poškození;

netlaãte dlouho na LCD displej prsty, mohlo by to zpÛsobit vznik paobrazÛ.

Nûkteré vadné body se mohou zobrazovat jako ãervené, zelené nebo modré skvrny na obrazovce.

Nebude to však mít žádný vliv na výkon monitoru.

Je-li to možné, použijte doporučené rozlišení, dosáhnete tak nejvyšší kvality obrazu. Při použití jiného než doporučeného rozlišení se na obrazovce může objevovat zmenšený nebo jinak upravený obraz.

To je však běžná vlastnost LCD displeje s pevným rozlišením.

### **âi‰tûn**

- Před čištěním obrazovky odpojte monitor ze zásuvky.
- Použijte mírně navlhčený (ne mokrý) hadřík. Nepoužívejte čisticí prostředky ve spreji přímo na obrazovku, protože větší množství by mohlo způsobit elektrický šok.

### **Balení**

PÛvodní balicí materiál a krabici nelikvidujte. Poskytují ideální obal pfii pfiepravû přístroje. Když přístroj převážíte na jiné místo, zabalte jej do původního balicího materiálu.

### **Likvidace**

- Fluorescenční lampa použitá v tomto produktu obsahuje malé množství rtuti.
- Tento produkt nelikvidujte společně s obvyklým domovním odpadem. Likvidace tohoto produktu musí být v souladu s předpisy místních úřadů.

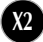

### Připojení displeje

Před instalací monitoru se ujistěte, že monitor, počítač a další připojená zařízení jsou vypnutá.

#### **Pfiipojení podstavce**

- **1.** Umístěte monitor na měkkou látku čelní stranou dolů
- **2.** Ve správném směru podle šipky na obrázku nasad'te na monitor tělo podstavce.

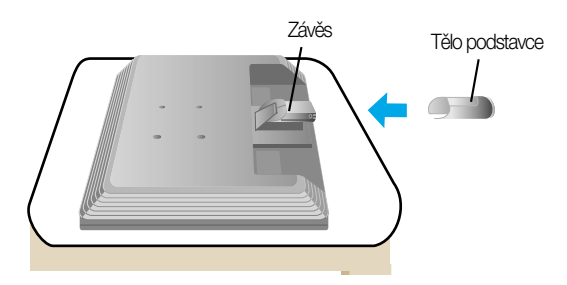

- **3.** Ve správném směru nasad'te na tělo podstavce přední a zadní základnu. Tělo stojanu je však pevně připevněno pouze v případě, kdy je připojeno k základně.
- 4. Po sestavení monitor opatrně zvedněte a otočte přední stranou k sobě.

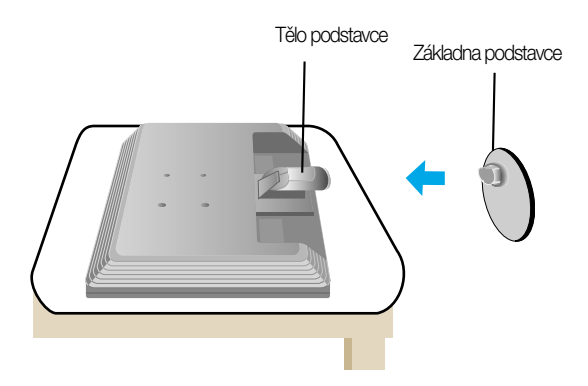

#### **DÛleÏité**

- Na obrázku je znázorněn obecný model připojení. Součásti monitoru se mohou lišit od vyobrazení.
- Výrobek při přenášení nedržte vzhůru nohama a nedržte jej pouze za podstavec. Mohl by upadnout a poškodit se nebo vám poranit nohu.

### **Odstranění podstavce:**

 $1.$ Položte na rovný povrch polštář nebo  $2.$  Umístěte monitor čelní stranou měkkou látku.

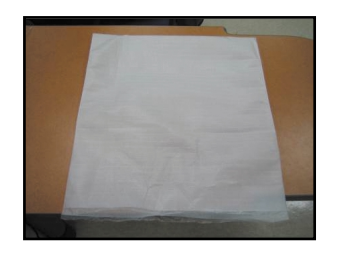

na polštář nebo měkkou látku.

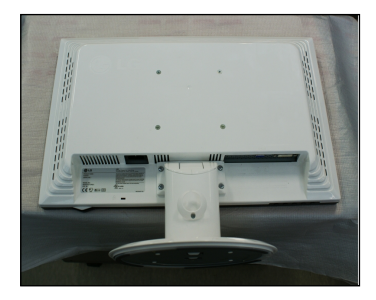

**3.** Zatlačte západku dovnitř a sejměte základnu podstavce z těla podstavce.

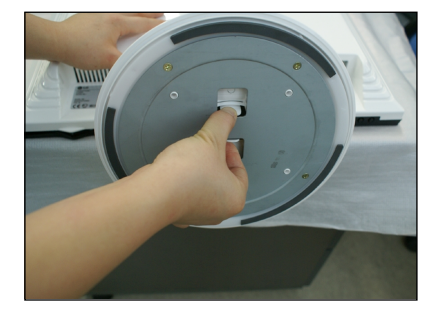

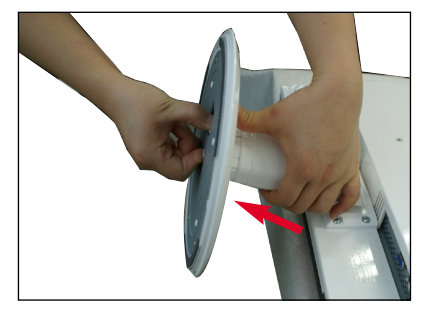

4. Jemně vytáhněte tělo stojanu a oddělte ho od závěsu.

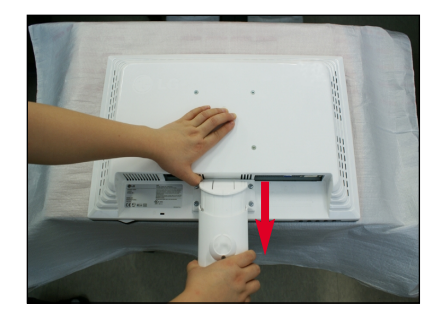

■ Před instalací monitoru se ujistěte, že monitor, počítač a další připojená zařízení jsou vypnutá.

#### Umístění monitoru

1. Orientace monitoru je z důvodu zajištění maximálního pohodlí nastavitelná.

Rozsah naklonûní : -5˚~15˚

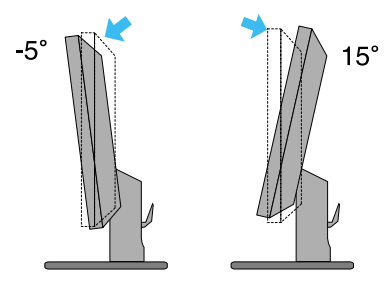

Otáãení : 355 ˚

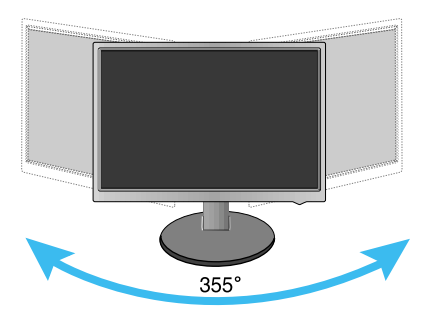

Ergonomie

■ Pro zajištění ergonomické a pohodlné pozice doporučujeme nenastavovat úhel naklonění monitoru dopředu větší než 5 stupňů.

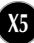

#### **Pfiipojení k osobnímu poãítaãi**

- **1.** Zkontrolujte, zda je počítač a produkt vypnutý. Podle obrázku připojte kabel mezi body  $\Phi$  a  $\Phi$  .
- **A** Připojte kabel DVI
- **B** Připojte kabel Dsub (PC)
- **C** Pfiipojte kabel Dsub (Mac)

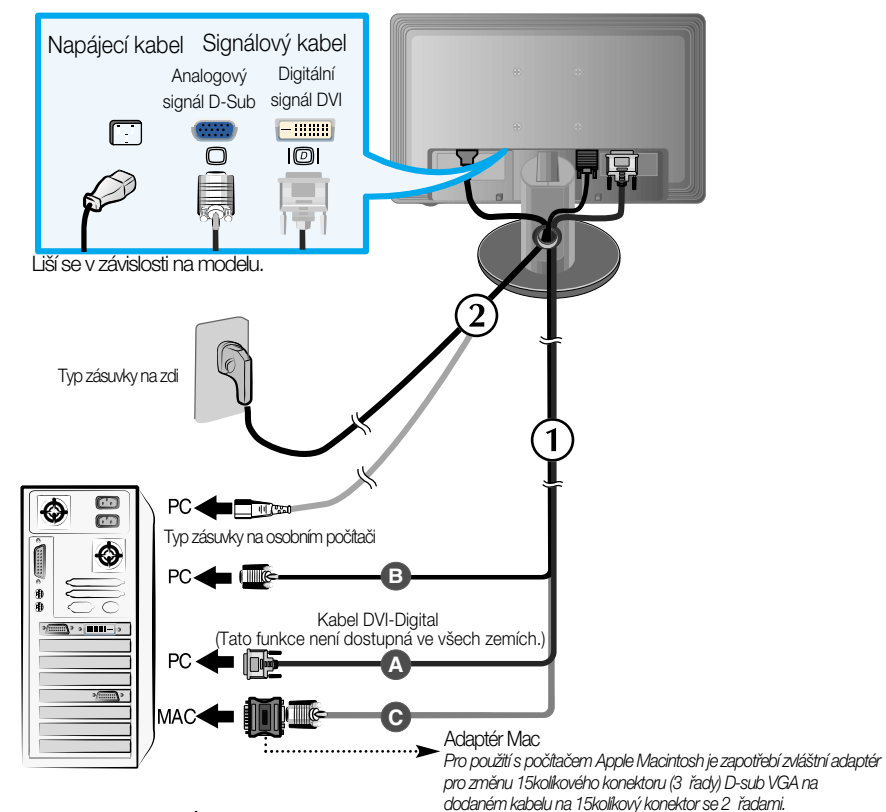

2. Stisknutím tlačítka (<sup>|</sup>) na postranním panelu monitor zapněte. Jakmile je monitor zapnutý, automaticky se spustí funkce Automatické nastavení obrazu. (Pouze v analogovém režimu)

**PROCESSING SELF IMAGE SETTING** 

#### POZNÁMKA

"Self Image Setting Function" (Automatické nastavení obrazu)? Tato funkce poskytuje uživateli optimální nastavení zobrazení. Pokud uživatel připojí monitor poprvé, tato funkce automaticky provede optimální nastavení displeje pro jednotlivé vstupní signály. Chcete-li nastavit monitor během používání nebo chcete tuto funkci spustit ještě jednou, stiskněte tlačítko "AUTO/SET" (Automaticky/Nastavit). V opačném případě můžete použít možnost "FACTORY RESET" (Výchozí nastavení) v nabídce nastavení OSD. Tato možnost se vztahuje na všechny položky nabídky kromě položky "Language" (Jazyk).

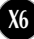

### Funkce ovládacího panelu

#### **Ovládání ãelního panelu**

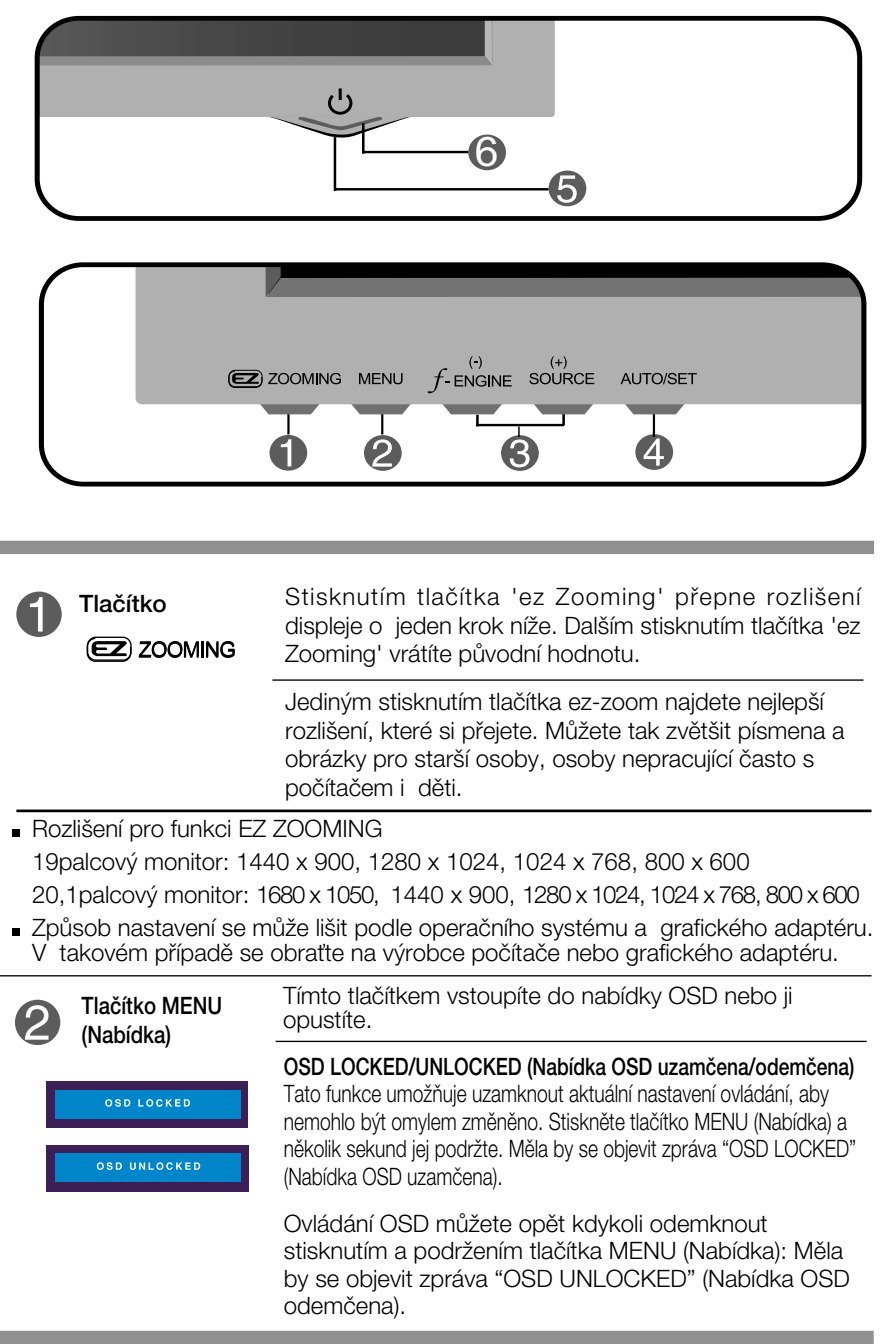

٠

l,

÷

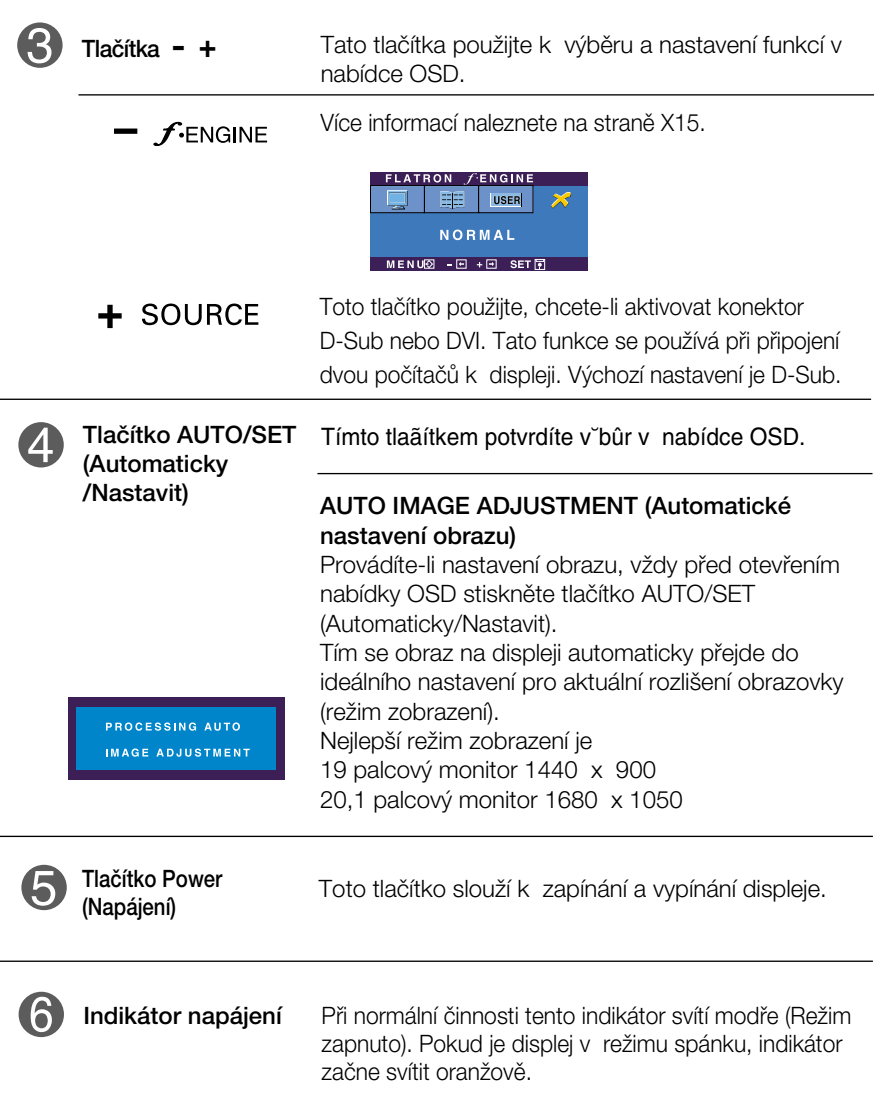

### **Nastavení obrazovky**

Změny velikosti obrazu, pozice a parametrů zobrazení jsou s ovládacím systémem OSD rychlé a snadné.

Níže je uveden krátký příklad pro lepší seznámení s ovládáním. V následující části je uveden přehled dostupných nastavení a výběrů, které můžete provádět pomocí nabídky OSD.

#### **POZNÁMKA**

Před prováděním nastavení obrazu nechte displej po dobu alespoň 30 minut stabilizovat.

Chcete-li provádět nastavení v nabídce OSD, postupujte podle následujících krokÛ:

$$
MENU \rightarrow - + \rightarrow AUTO/SET \rightarrow - + \rightarrow MENU
$$

ျ Stiskněte tlačítko MENU (Nabídka) a objeví se hlavní nabídka OSD.

Ovládací prvek vyberte pomocí -  $, +$  nebo tlačítek. Jakmile se vybraná ikona zvýrazní, stiskněte tlačítko AUTO/SET (Automaticky/Nastavit).

9 Použijte tlačítka - / + a nastavte obraz na požadovanou úroveň. Použitím tlačítka AUTO/SET (Automaticky/Nastavit) vyberte další položky v dílčí nabídce.

**4.** Stisknutím tlačítka MENU (Nabídka) se vrátíte do hlavní nabídky, kde můžete<br>V vyhrat jinou funkci, Stiskosta li titl XXIII. Od podnikla v stal vybrat jinou funkci. Stisknete-li tlaãítko MENU (Nabídka) dvakrát, opustíte nabídku OSD.

V následující tabulce jsou uvedeny všechny nabídky ovládání, úprav a nastavení v nabídce OSD.

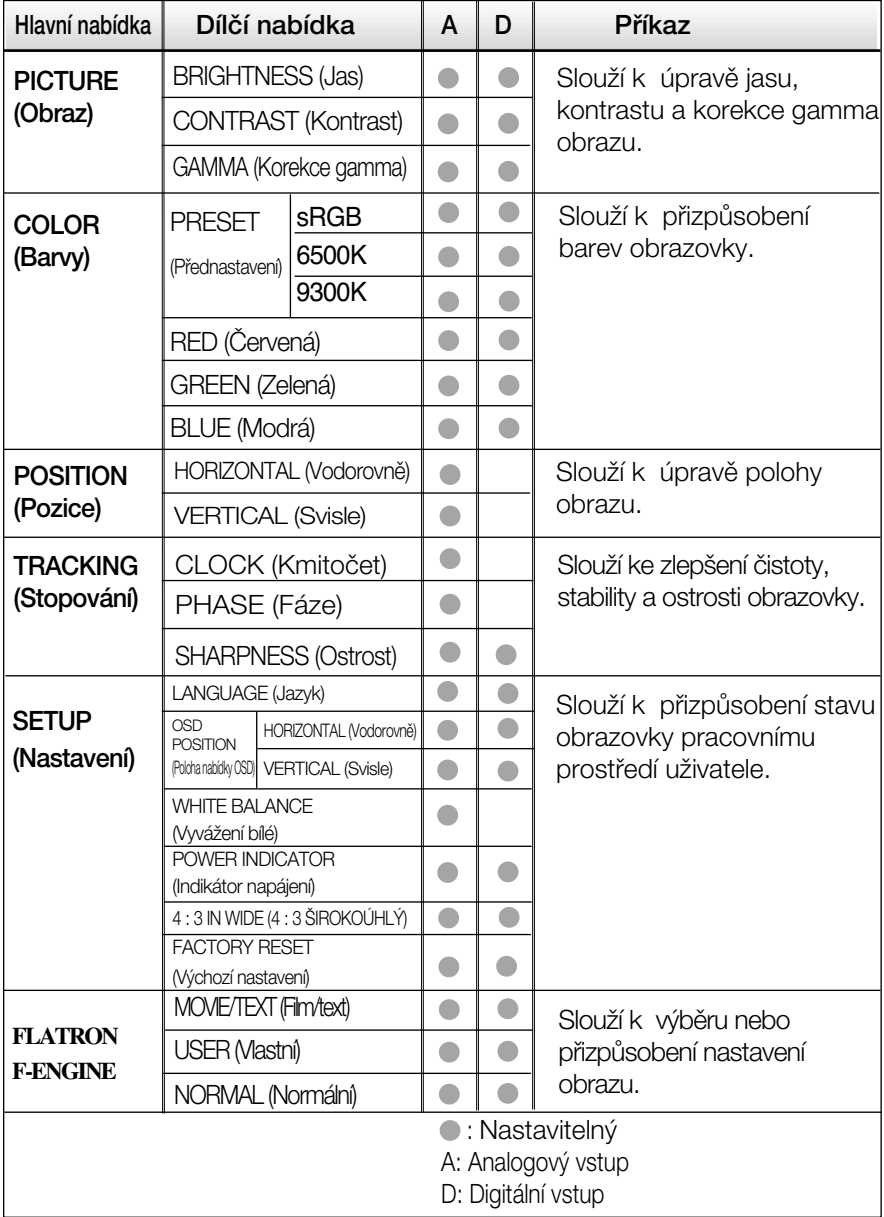

#### **POZNÁMKA**

■ Pořadí ikon se může lišit v závislosti na modelu (X10 – X15).

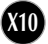

Byli jste uvedeni do výběru a nastavení položky pomocí systému OSD. Níže jsou uvedeny ikony, názvy ikon a popisy ikon všech položek zobrazených v nabídce.

Stiskněte tlačítko MENU (Nabídka) a objeví se hlavní nabídka OSD.

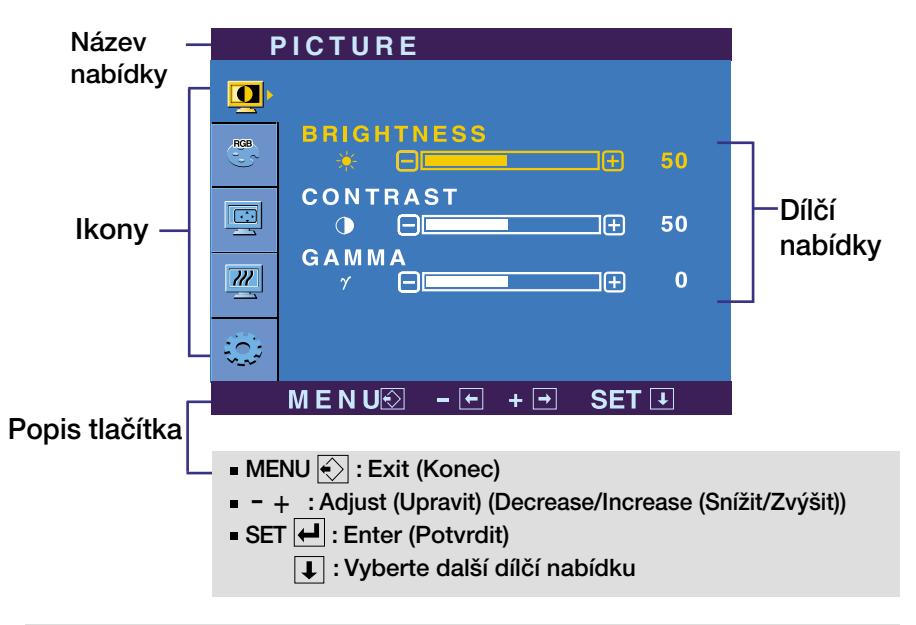

#### **POZNÁMKA**

Jazyky nabídky OSD (On Screen Display) na monitoru mohou být jiné než v příručce.

Hlavní nabídka Dílčí nabídka Příkaz

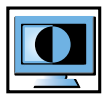

#### PICTURE (Obraz)

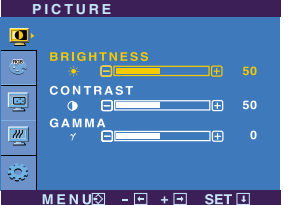

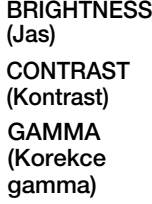

MENU (Nabídka): Konec

- u⊾i le li<br>Li Snížit<br>Taríži
- + ∶Zvýši
- SET (Nastavit): Vyberte další dílčí nabídku.

Slouží k úpravě jasu obrazu.

Slouží k úpravě kontrastu obrazu.

Nastavte si vlastní hodnotu korekce gamma: -50/0/50.

Vysoké hodnoty korekce gamma na monitoru zesvětlují obrázky a nízké hodnoty zvyšují jejich kontrast.

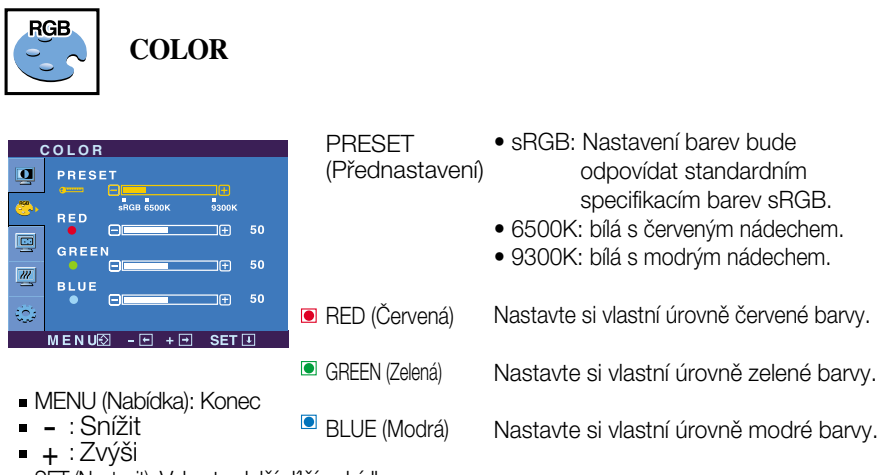

**X12**

■ SET (Nastavit): Vyberte další dílčí nabídku.

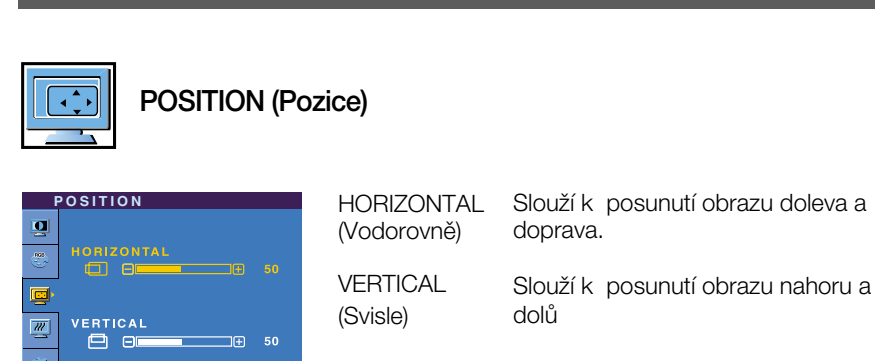

Hlavní nabídka Dílčí nabídka Příkaz

MENU (Nabídka): Konec

 $MENU@ - H + H$  SET  $H$ 

- : Snížit<br>- ∶ Snížit

ು

- + : Zvýši
- SET (Nastavit): Vyberte další dílčí nabídku.

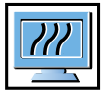

#### TRACKING (Stopování)

 $1 - 1 - 1$ 

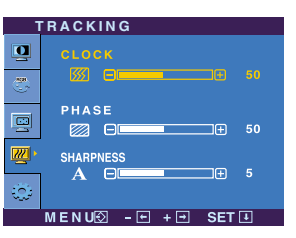

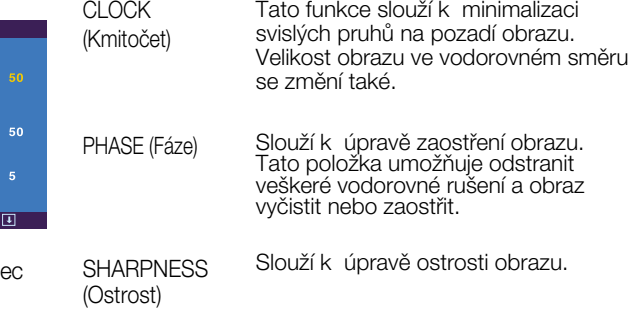

- **MENU** (Nabídka): Kone
- viene (Max<br>- : Snížit
- + : Zvýši
- SET (Nastavit): Vyberte další dílčí nabídku.

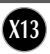

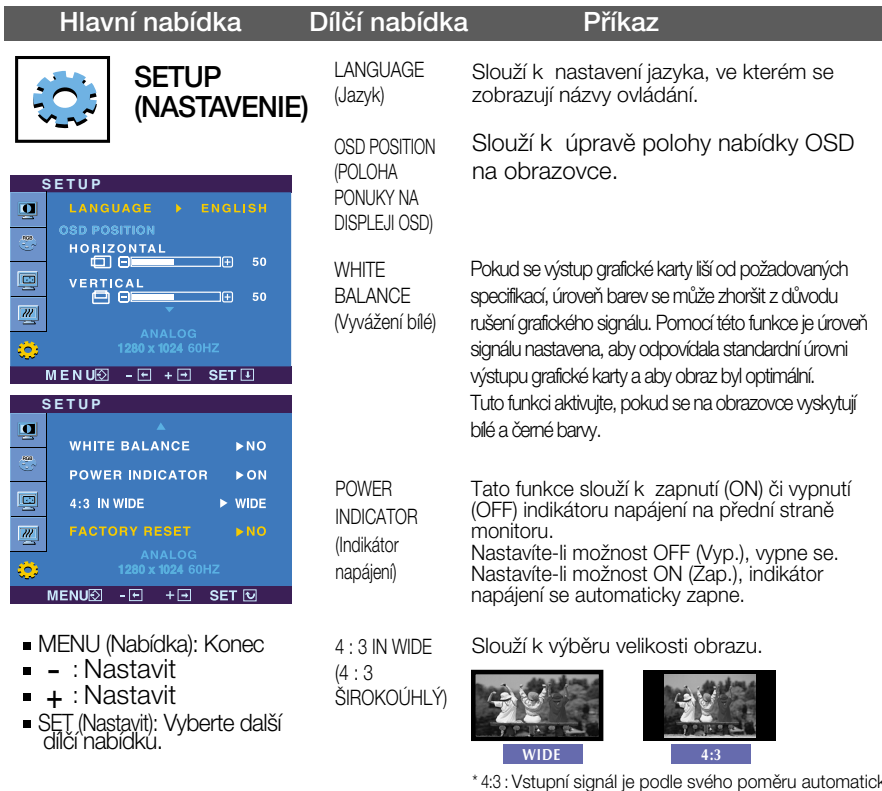

\* 4:3 : Vstupní signál je podle svého poměru automaticky<br>změněn na optimalizovaný poměr stran obrazovky. (Vstupní signál 1280X1024 je zmûnûn na pomûr 5:4 a signál 1024X768 na poměr 4:3.)

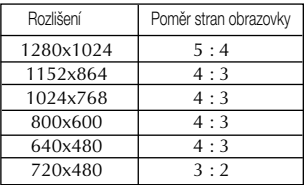

Vstupní signál, ve kterém režim 4 : 3 IN WIDE

- 19palcov˘ monitor: 720x400, 1280x768, 1360x768, 1440x900
- 20,1palcový monitor: 720x400, 1280x768, 1360x768, 1680x1050

FACTORY RESET (Výchozí nastavení)

Slouží k obnovení výchozích nastavení od výrobce kromě nastavení "LANGUAGE" (Jazyk). Stisknutím tlačítka - + provedete okamžité obnovení nastavení.

Pokud se pomocí této volby obraz nezlepší, obnovte výchozí nastavení.<br>Pokud je to nutné, spusťte znovu funkci White Balance (Vyvážení bílé). Tato funkce<br>bude povolena pouze v případě, že vstupní signál je analogový.

**A A** Když uživatel vybere tlačítko  $f$ -Engine na levé straně monitoru, objeví se obrazovka OSD.

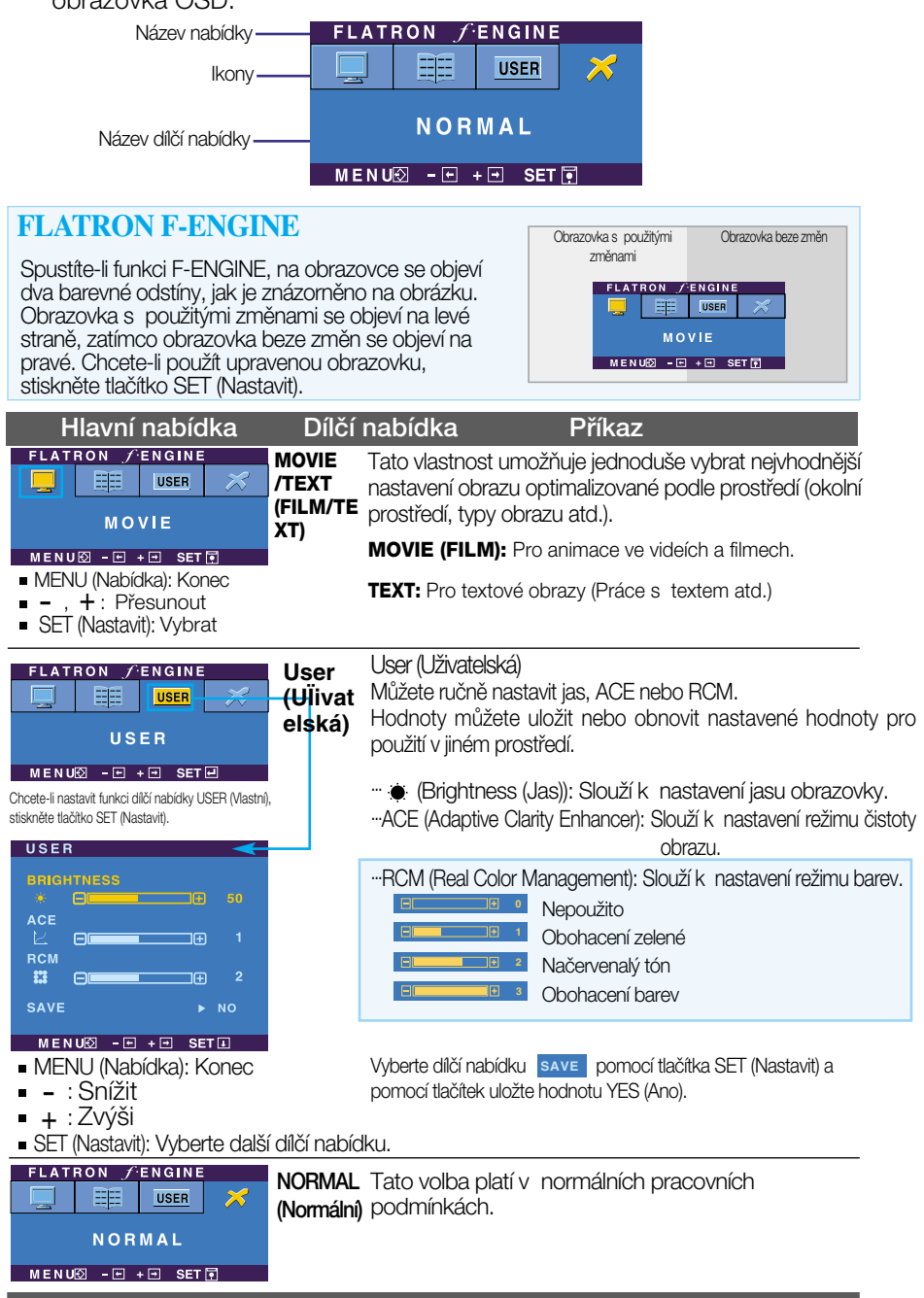

#### Než se obrátíte na servis, zkontrolujte následující.

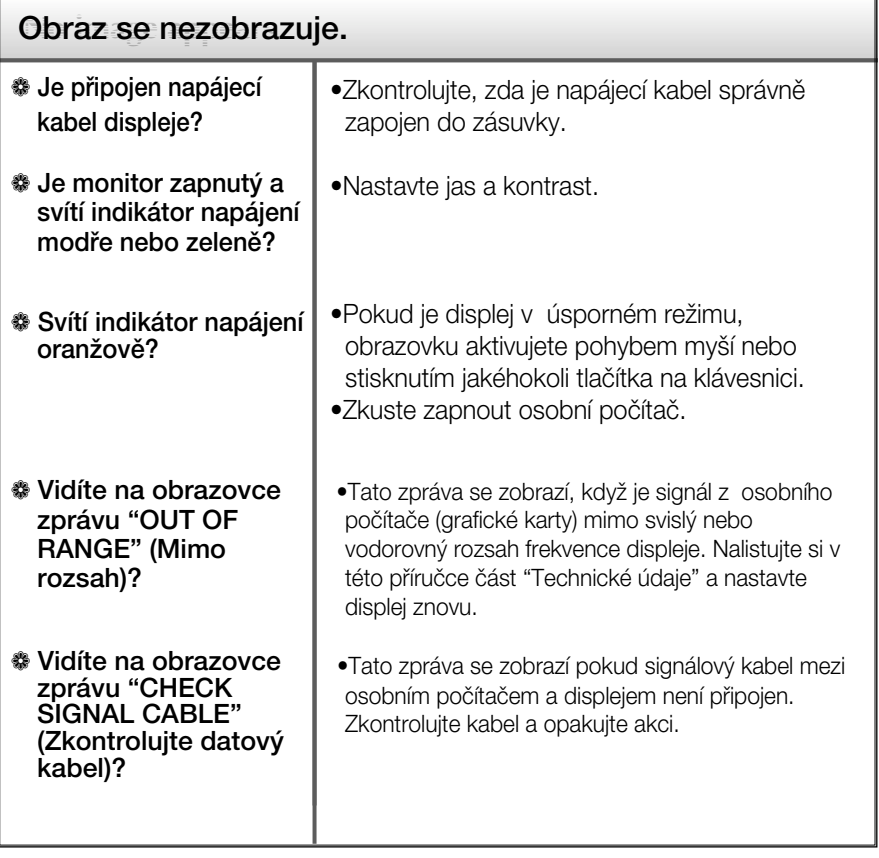

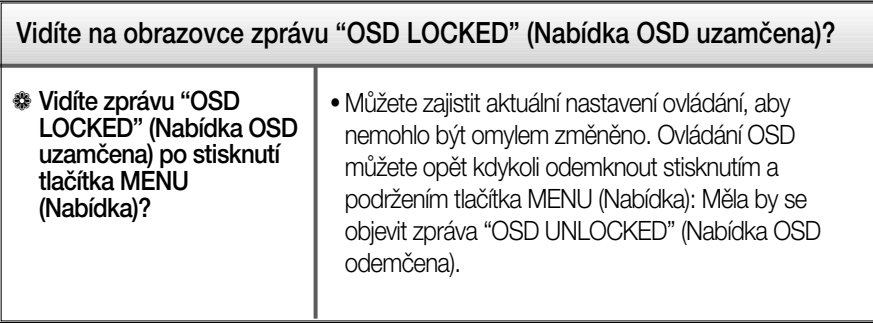

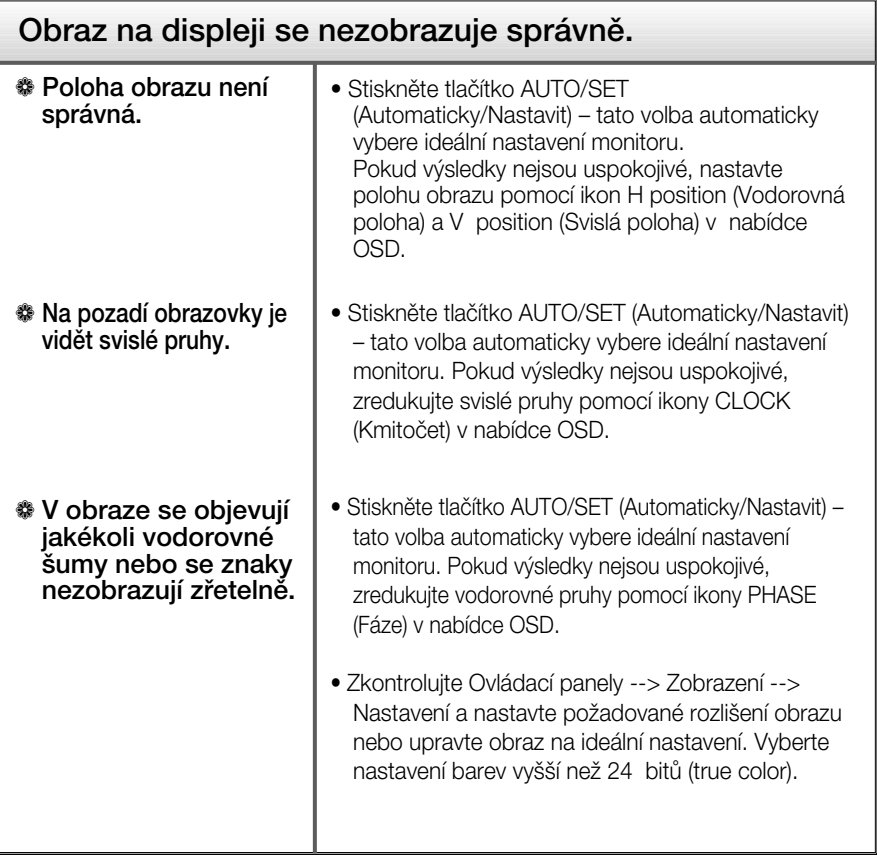

#### Důležité

- Zkontrolujte možnost Ovládací panely -->Zobrazení -->Nastavení, jestli byla změněna obnovovací frekvence a rozlišení obrazovky. Pokud ano, upravte nastavení grafické karty na doporučené rozlišení.
- DE Způsob nastavení se může měnit podle počítače a operačního systému (O/S (Operation System)) a výše zmíněné rozlišení nemusí být podporová no grafickým adaptérem. V takovém případě se obraťte na výrobce počítače nebo videoadaptéru.

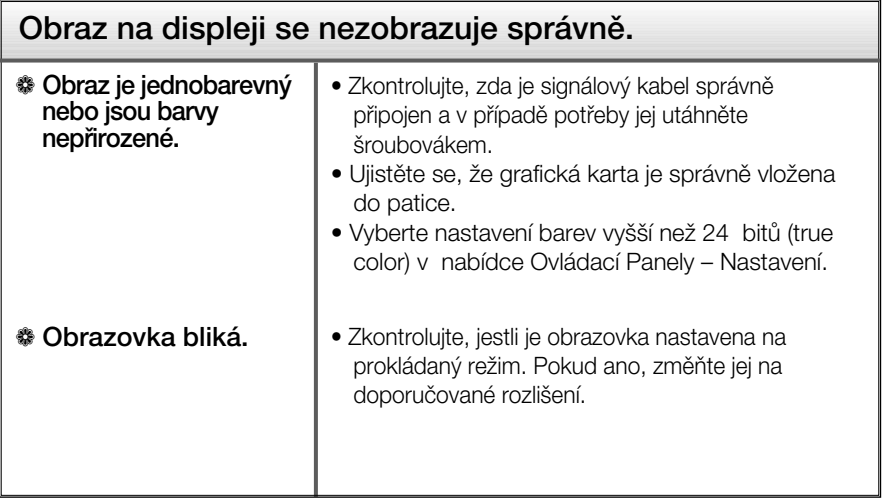

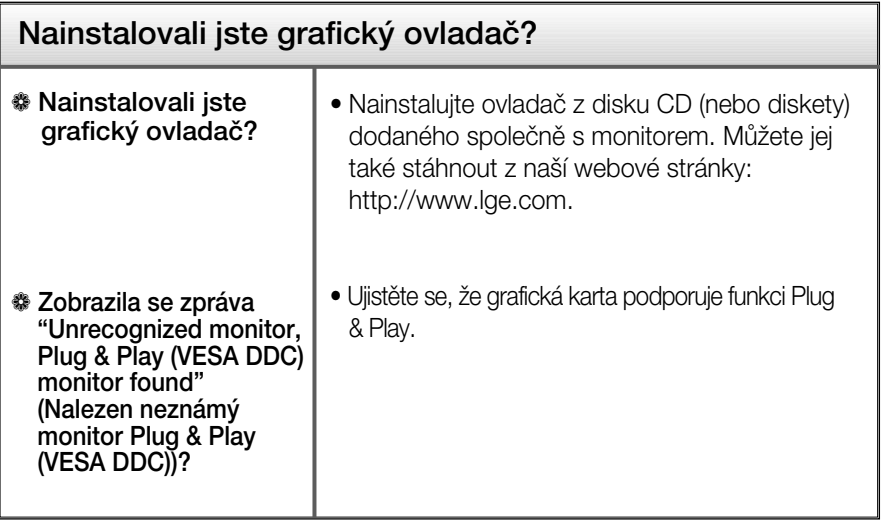

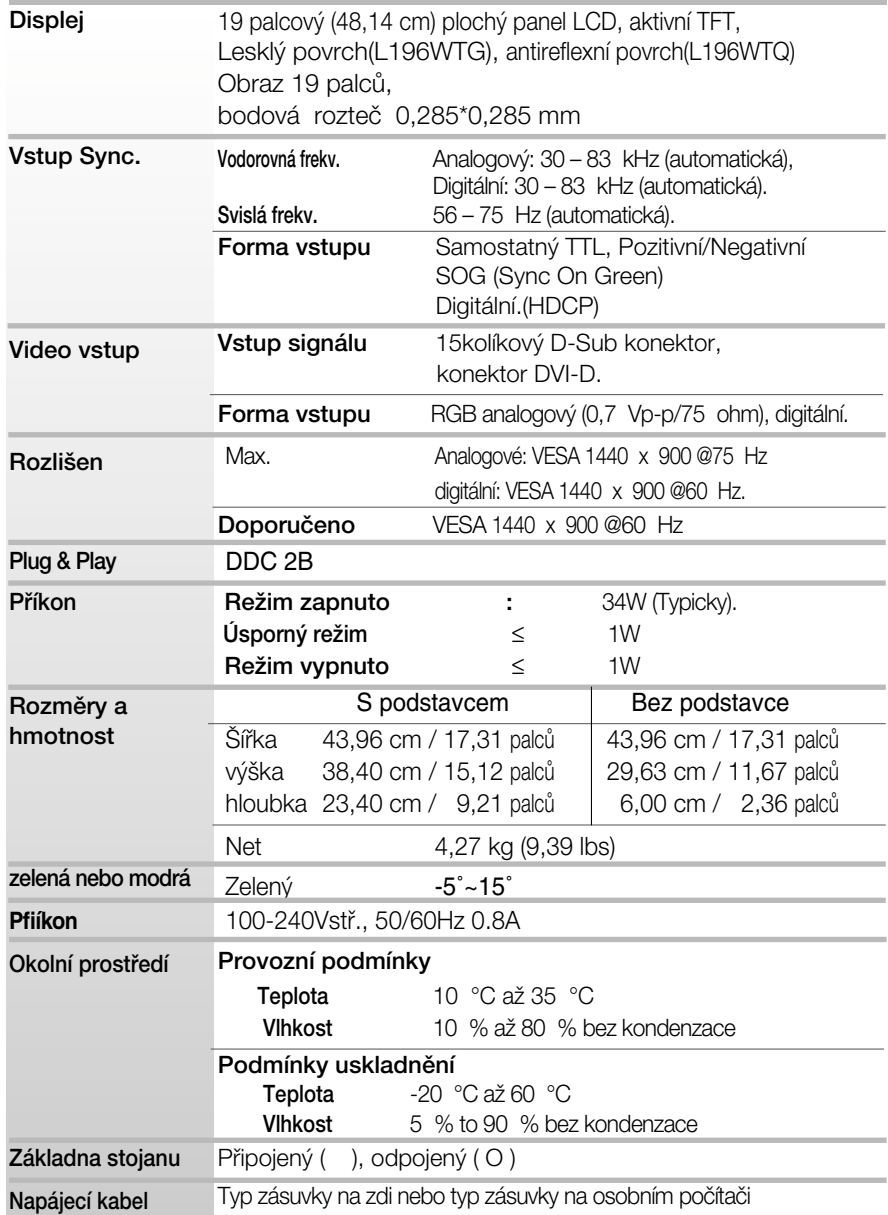

#### POZNÁMKA

Informace v tomto dokumentu se mohou bez upozornûní zmûnit.

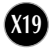

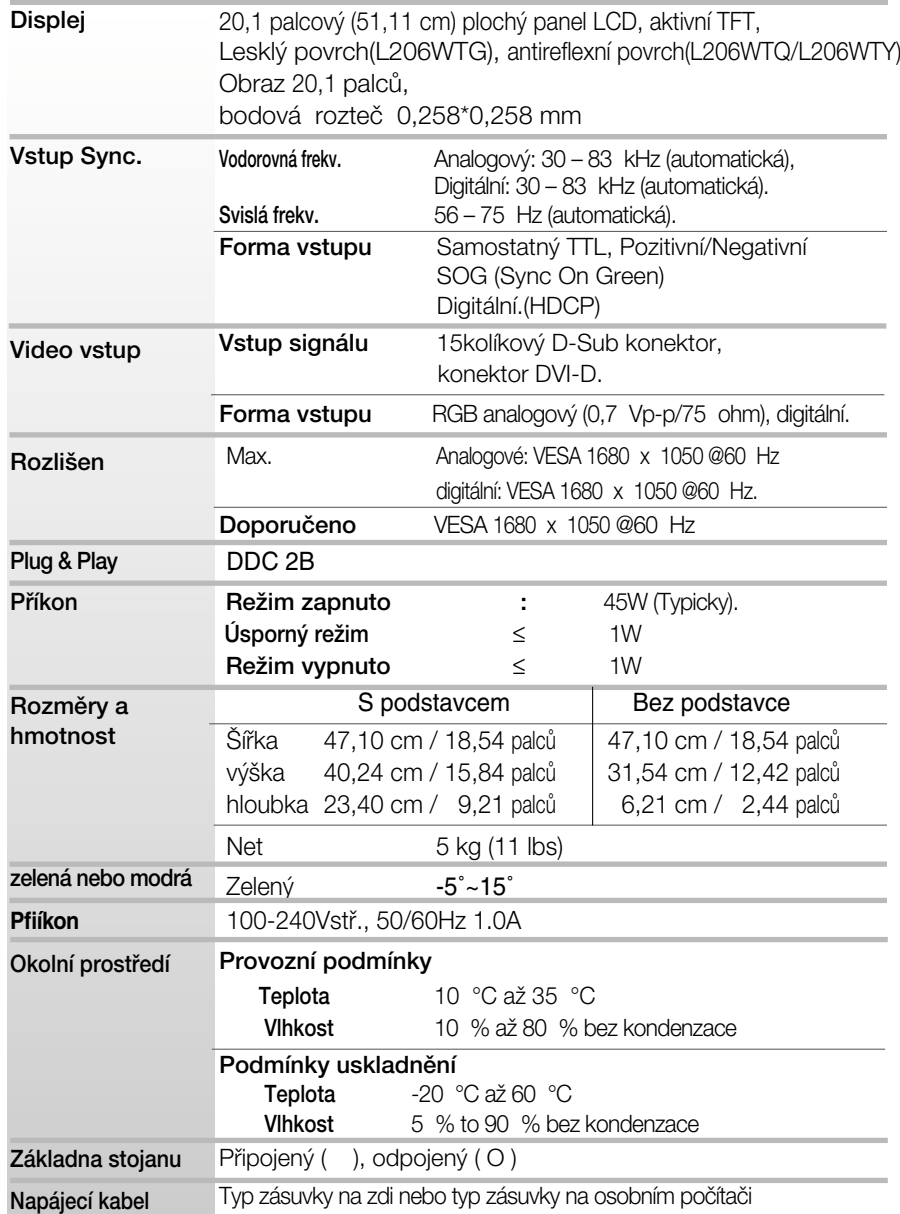

#### POZNÁMKA

Informace v tomto dokumentu se mohou bez upozornûní zmûnit.

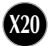

### Technické údaje

### Přednastavené režimy (Rozlišení)

#### ■19 palcový monitor

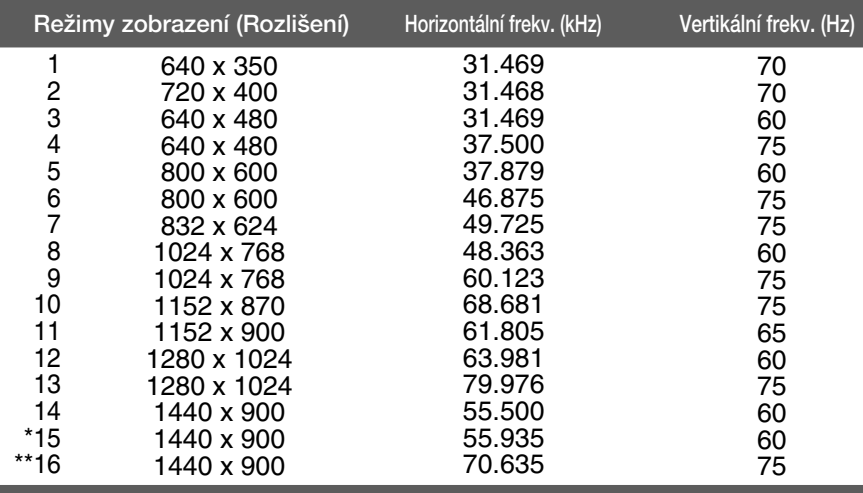

#### \*Doporučený režim \*\*Pouze v analogovém režimu

#### 20,1 palcový monitor

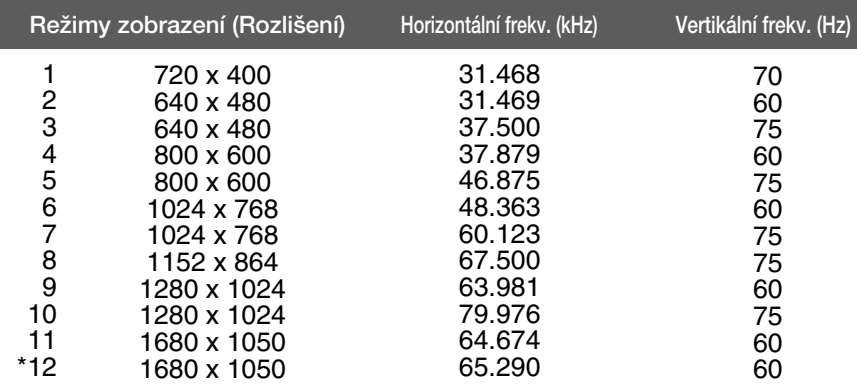

#### \*Doporučený režim

### Indikátor

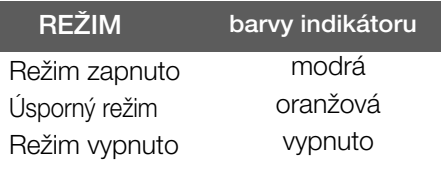

#### Instalace desky držáku na zeď

Tento monitor splňuje požadavky pro přípojku na zeď VESA.

**1.** Umístûte monitor na mûkkou látku ãelní stranou dolÛ.

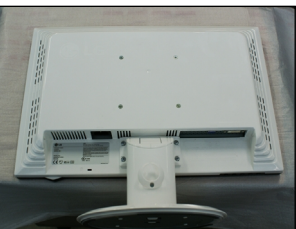

2. Sejměte tělo podstavce pomocí šroubováku jako na obrázku.

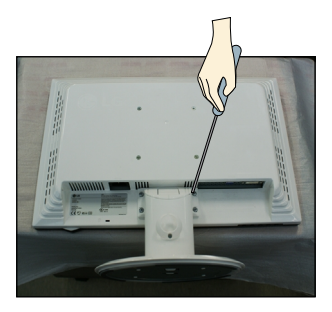

3. Nainstalujte desky držáku na zeď.

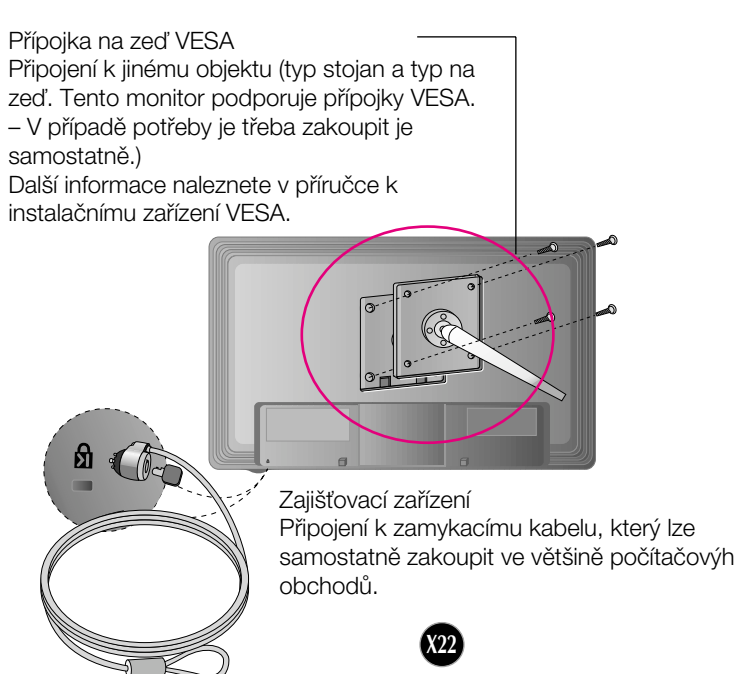

# **Digitally yours**

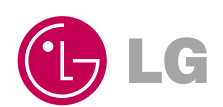